# <span id="page-0-0"></span>**Using Wonderware's InTouch with ioLogik 4000 servers (Modbus TCP/IP NA-4010)**

*Alex.Chen, Senior Engineer, Moxa Technical Support Dept.* 

In this Technical Note, we cover the following topics:

- 1. [Obtaining Modbus addresses from the ioLogik 4000 configuration file](#page-0-0)
- 2. [Configuring Wonderware's InTouch software with the Moxa NA-4010:](#page-2-0)

## *1. Obtaining Modbus addresses from the ioLogik 4000 configuration file*

1.1 In order to use ioLogik 4000 servers with Wonderware's InTouch, you will need to obtain the Modbus addresses of each input and output channel that you wish to access. The Modbus address can be obtained by exporting the system configuration.

Run ioAdmin by clicking Start → Program Files → ioLogik → Utility → **ioAdmin**. In the left panel, right click on the ioLogik 4000 server whose address table you wish to export, and then select **Export System Config** to save the configuration file.

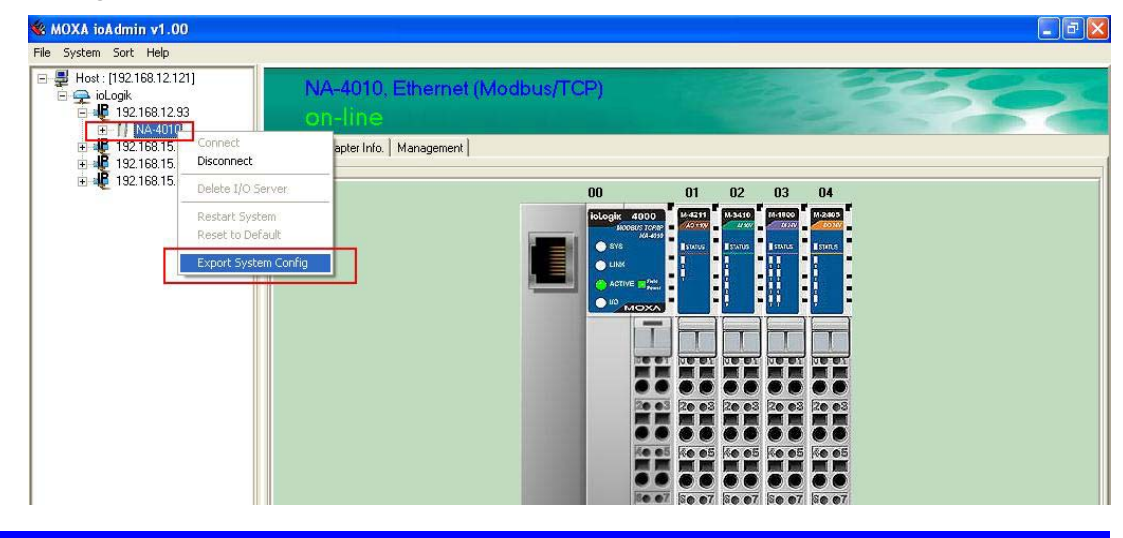

### Copyright © 2006 The Moxa Group Copyright Copyright 18, 2006

### **About MOXA**

The MOXA Group manufactures one of the world's leading brands of device networking solutions. Products include serial boards, USB-to-serial Hubs, media converters, device servers, embedded computers, Ethernet I/O servers, terminal servers, Modbus gateways, industrial switches, and Ethernet-to-fiber converters. Our products are key components of many networking applications, including industrial automation, manufacturing, POS, and medical treatment facilities.

### **How to Contact MOXA**

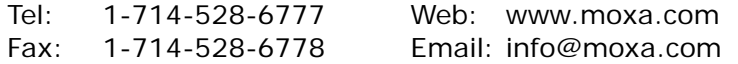

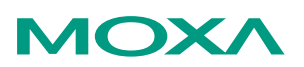

*This document was produced by the Moxa Technical Writing Center (TWC). Please send your comments or suggestions about this or other Moxa documents to twc@moxa.com.* 

1.2 The exported system configuration will appear as shown below.

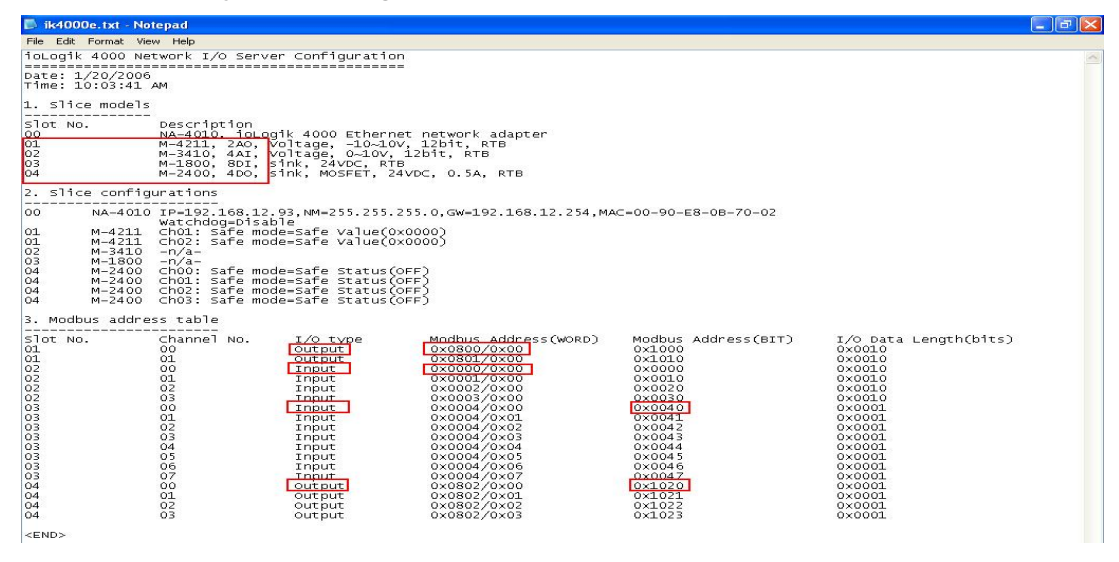

You will use the information in the configuration file to determine each channel's Modbus address. First, you must find the slot number that matches your desired I/O device. In the example shown above, you can see the descriptions for slots 01 to 04 in the first section of the configuration file. Slot 00 is reserved for the ioLogik 4000 network adaptor module.

## **Slice modules**

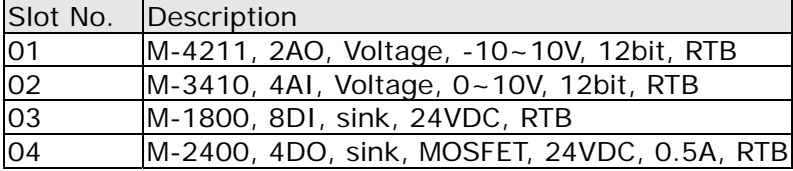

1.3 Next, you must refer to the third section of the configuration file to determine the Modbus WORD or BIT address that corresponds with the desired slot number and I/O channel. Whether or not you refer to the Modbus WORD or Modbus BIT address depends on that I/O channel's analog/digital configuration. The configuration file will show Modbus WORD/BIT addresses in Hex format, so you will need to convert the information to decimal for Wonderware's InTouch. If we refer to the highlighted areas in the example, we obtain the information below:

### **Modbus addresses**

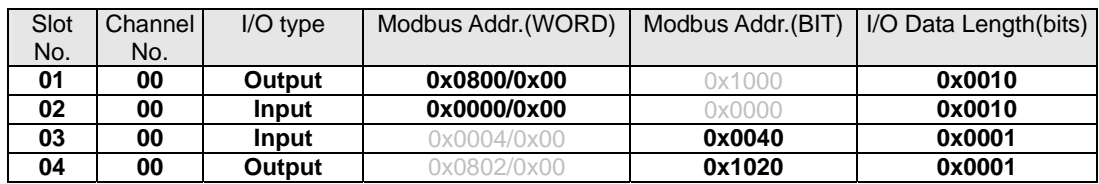

The information can be summarized as follows:

(1) Slot 1, Channel 0: M4211(2 channel Analog Output): Modbus address(word) 0x0800 (Hex) =2048(Decimal)

- <span id="page-2-0"></span>(2) Slot 2, Channel 0: M3410(4 channel Analog Input): Modbus address(word) 0x0000 (Hex)=0000(Decimal)
- (3) Slot 3, Channel 0: M1800(8 channel Digital Input): Modbus address(bit) 0x0040 (Hex) =0064(Decimal)
- (4) Slot 4, Channel 0: M2400(4 channel Digital Output): Modbus address(bit) 0x1020 (Hex) =4128(Decimal)
- 1.4 Once you determine the I/O channel's Modbus WORD/BIT address, you obtain its complete Modbus address by referring to the following table.

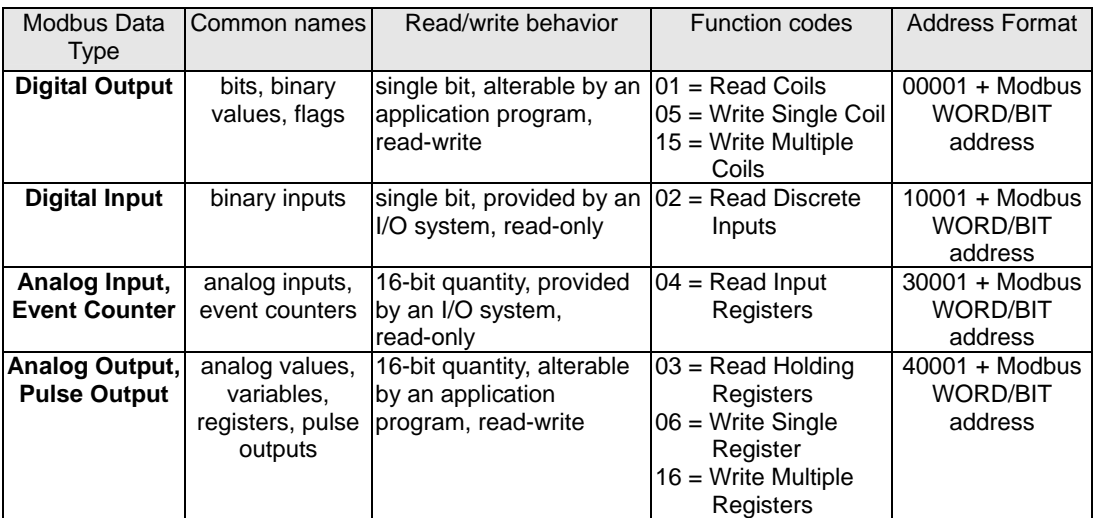

The Modbus address will be the 5-digit sum of the Modbus WORD/BIT address and the starting address for the data type. For example, channel 0 on slot 3 in the previous example is a digital input. To obtain that channel's Modbus address, you would add the WORD/BIT address, 0064, and the starting address for digital inputs, 10001, to obtain the Modbus address, 10065. The Modbus address of the analog input at channel 0 on slot 02 would be 0000 (Modbus WORD/BIT address) plus 30001 (starting Modbus address for analog inputs), or 30001.

## *2. Configuring Wonderware's InTouch software with the Moxa NA-4010:*

- 2.1 Wonderware's InTouch software works with the Wonderware MODBUS Ethernet I/O Server (MBENET) to communicate with ioLogik 4000 servers. The MBENET server supports all devices that support the MODBUS TCP protocol. Make sure that MBENET has been installed before running InTouch. Run the MENET server by selecting Start → All Programs → Wonderware → IO Servers.
- 2.2 Select **Topic Definition** in the **Configure** menu.

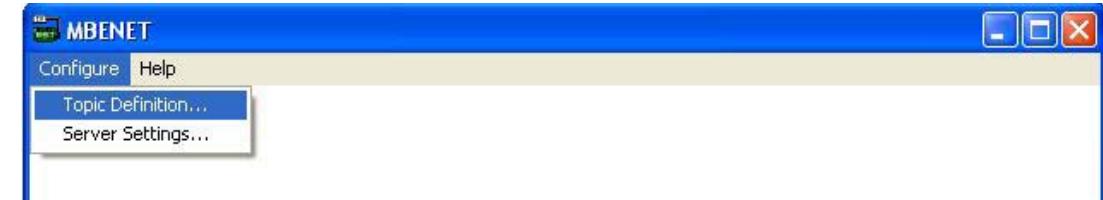

2.3 Select **New.**

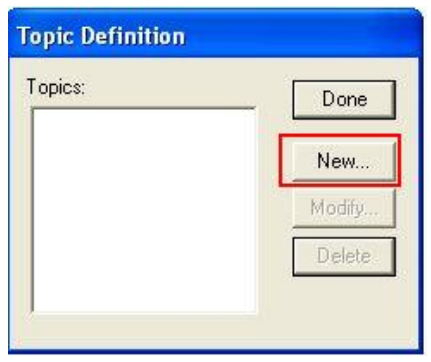

2.4 A window for **Topic Definition** will appear. Add "ioLogik4000" as the **Topic Name**, then enter the ioLogik server's IP address (default=192.168.127.254) and the **Dest\_Index or Unit\_ID** as 0. For the **Slave Device Type**, select **584/984 PLC** and for the **Register Type**, select **Binary**.

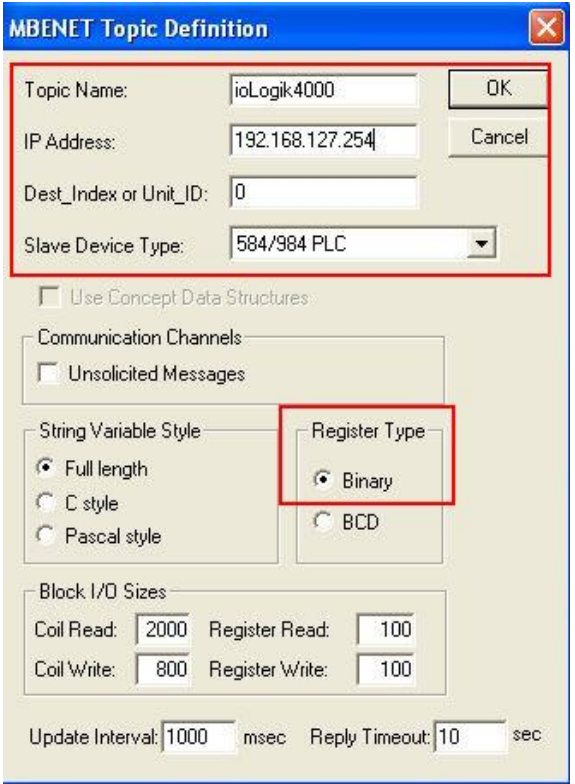

2.5 After setting all configurations, click **Done** to save.

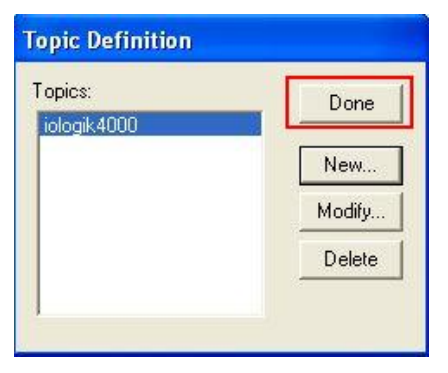

2.6 Start InTouch under Start → All Programs → Wonderware → InTouch. The **Application Manager** will open. Create a new application in the default path folder and define an application name, such as "ioLogik 4000."

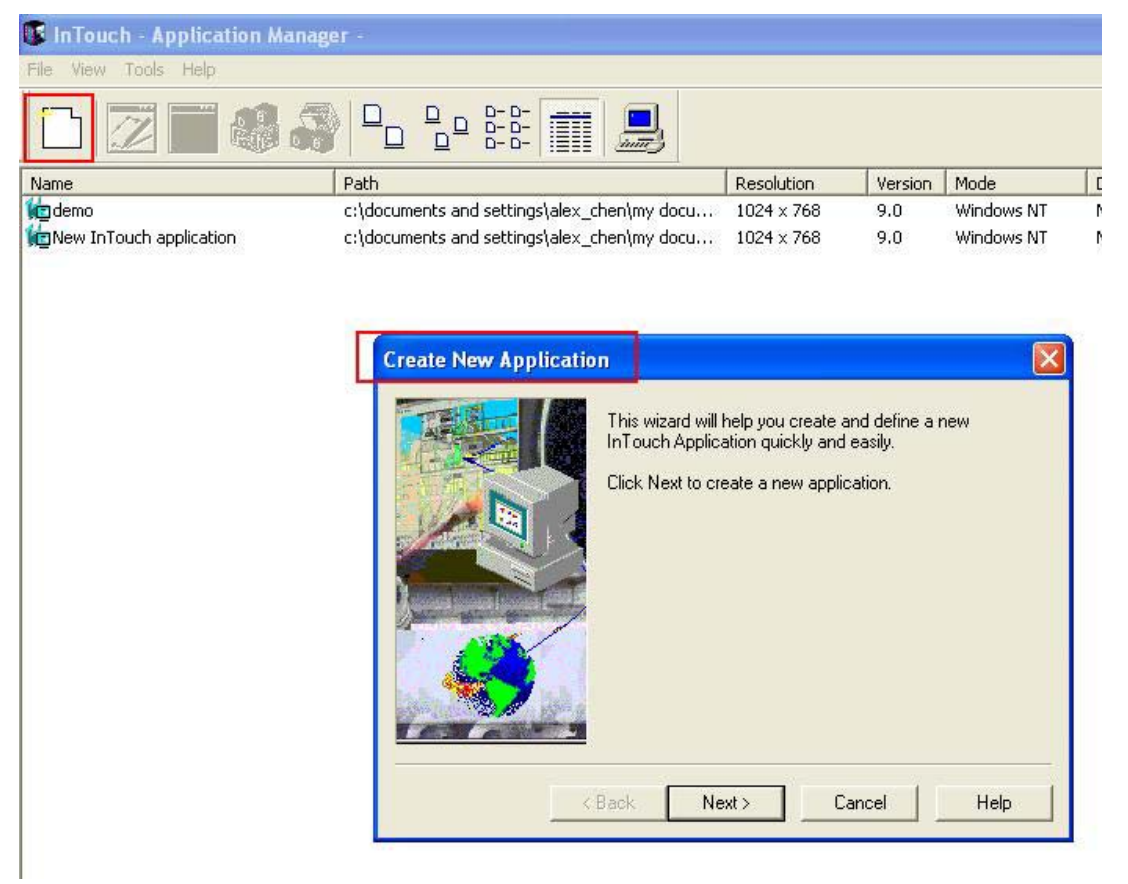

2.7 Double-click the application that you defined earlier in order to open **InTouch-WindowMaker**.

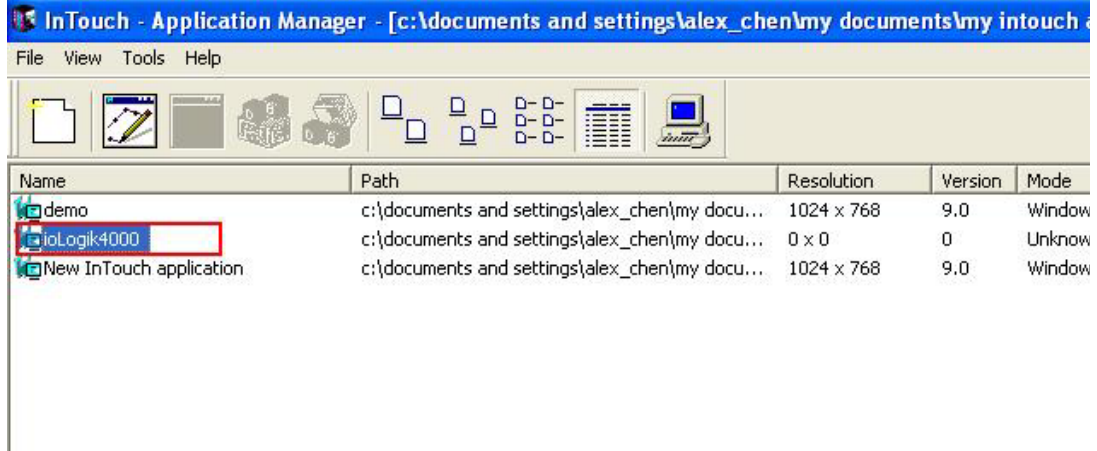

2.8 In InTouch-WindowMaker, go to Configure → Access Names → Open... and click on **Add** in the dialog box that appears. Enter an Access Name, such as "MoxaIO". The Application Name must be "**MBENET**" and the Topic Name must the same as the MBENET Topic Definition that was defined earlier (i.e. "ioLogik4000").

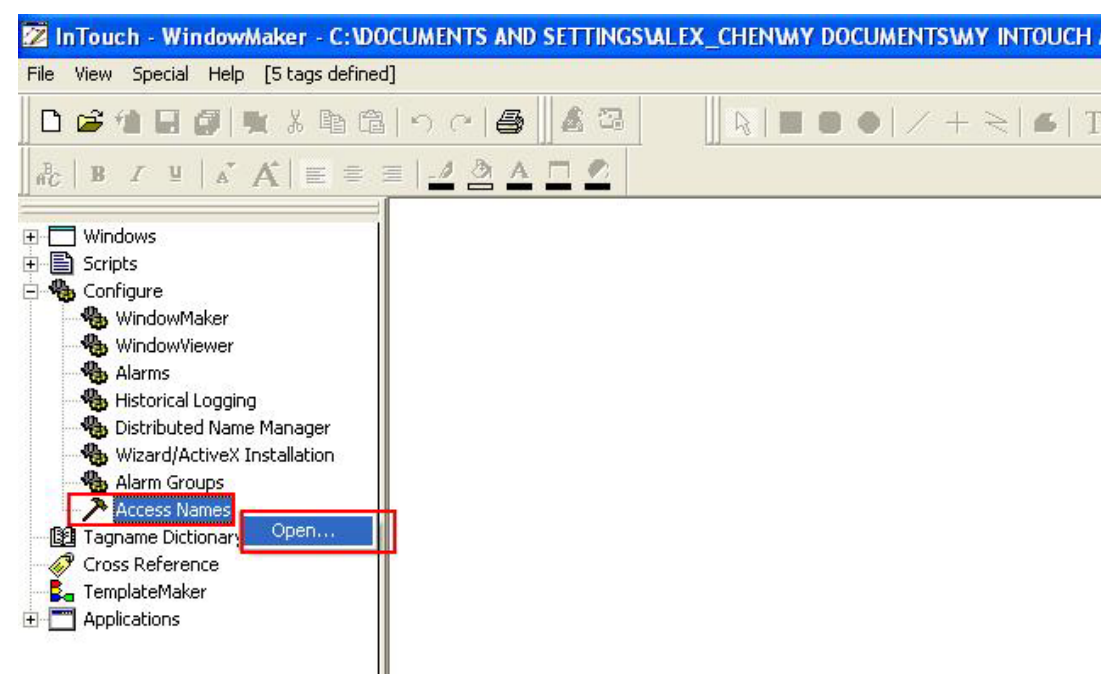

## **MOXA Tech Note Wonderware's InTouch with ioLogik 4000 servers**

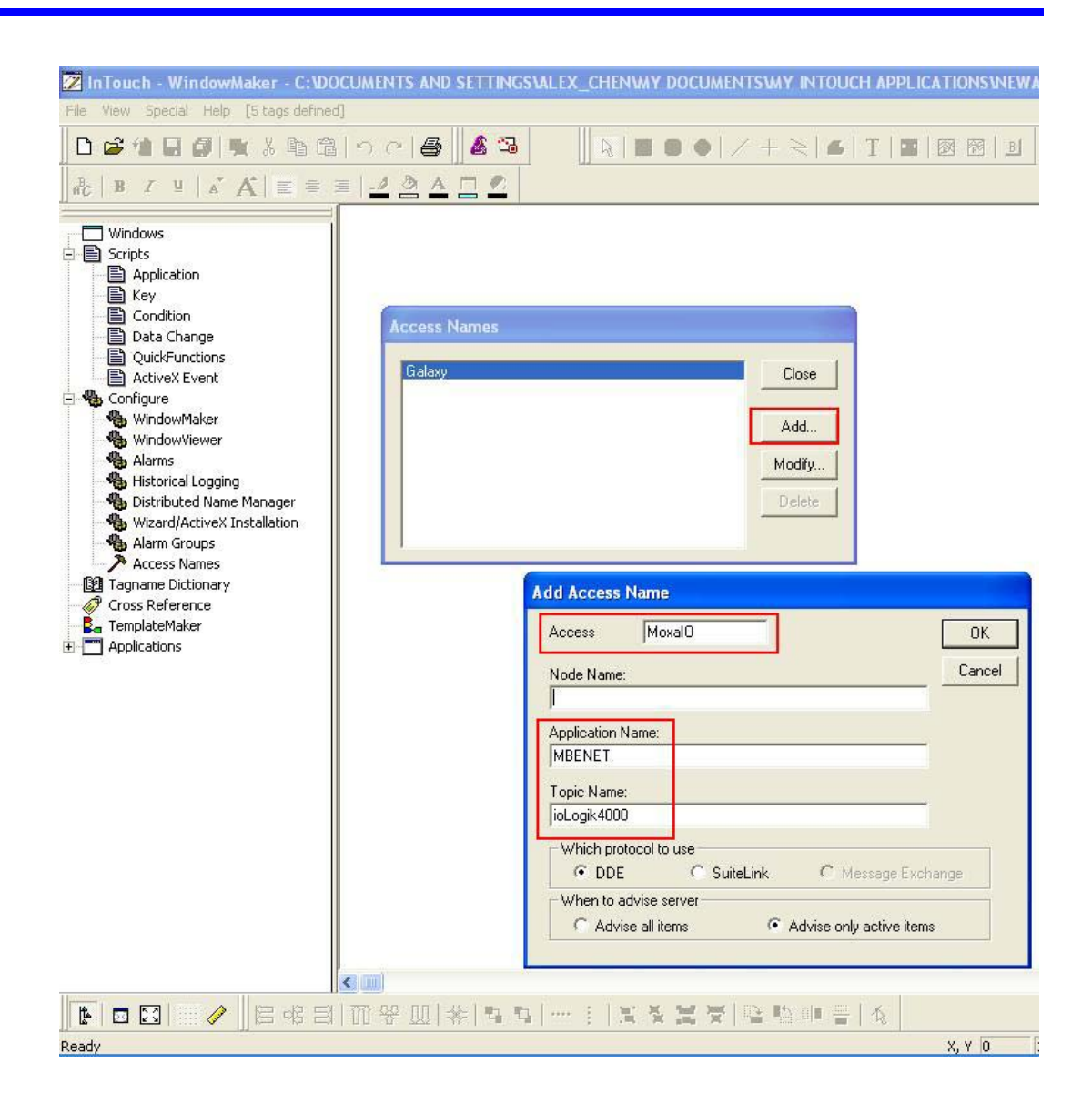

2.9 Each I/O channel that you wish to access will need to be defined as a tag with a unique tagname. Go to **Tagname Dictionary → Open...** in order to define the tags.

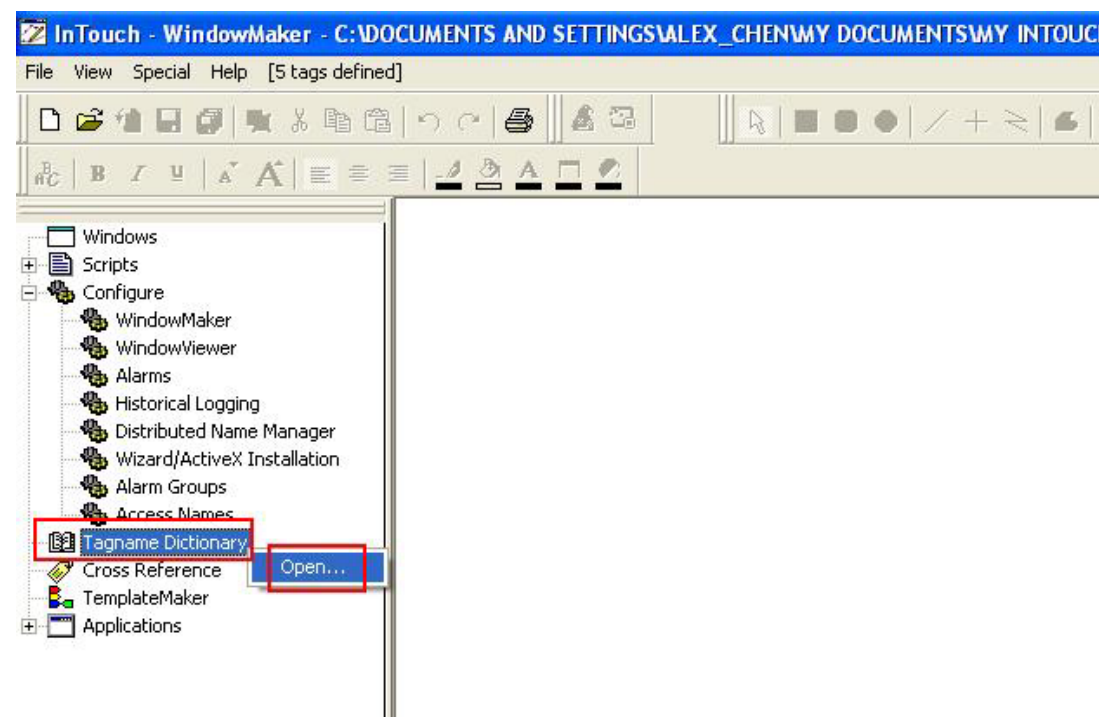

To define a digital input channel, set Type=I/O Discrete, Access Name=the name you defined earlier, and Item=the Modbus address as determined using the configuration file.

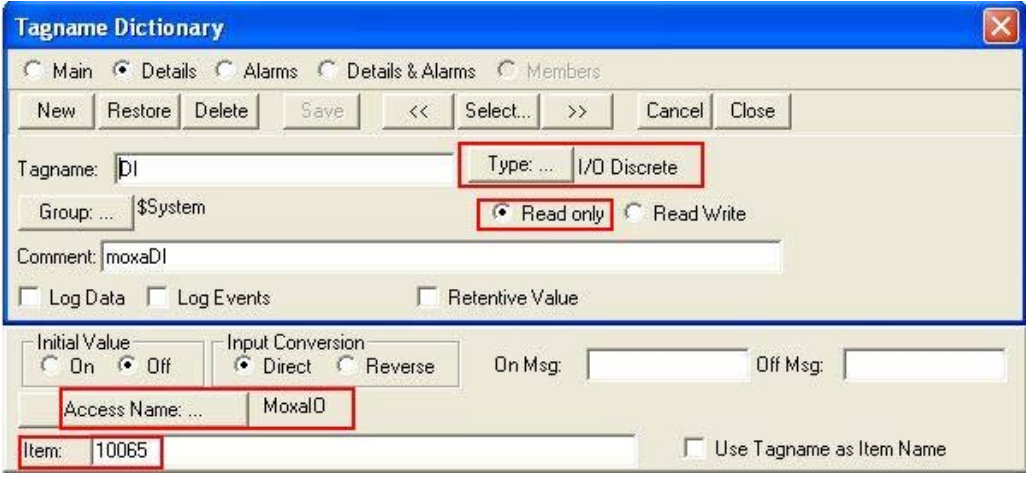

To define a digital output channel, set Type=I/O Discrete, Access Name=the name you defined earlier, and Item=the Modbus address as determined using the configuration file.

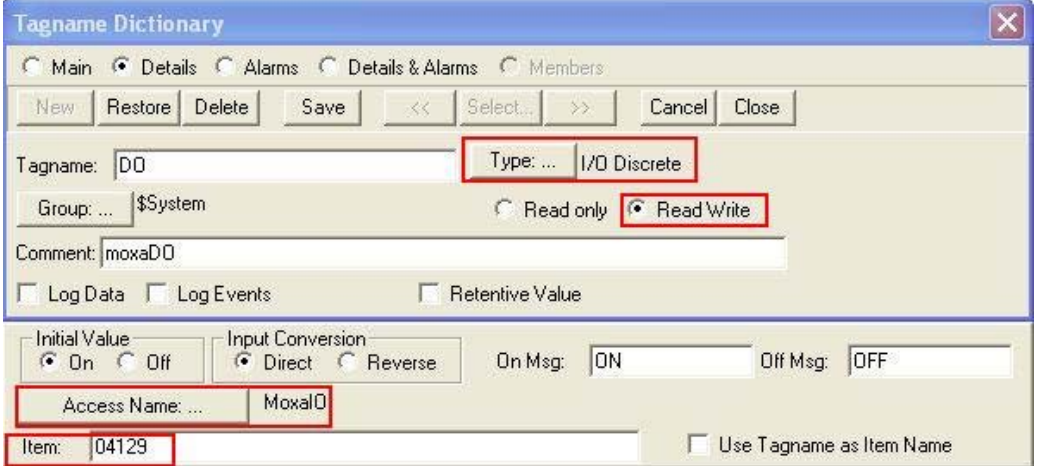

To define an analog input channel, set Type=I/O Integer, Access Name=the name you defined earlier, and Item=the Modbus address as determined using the configuration file.

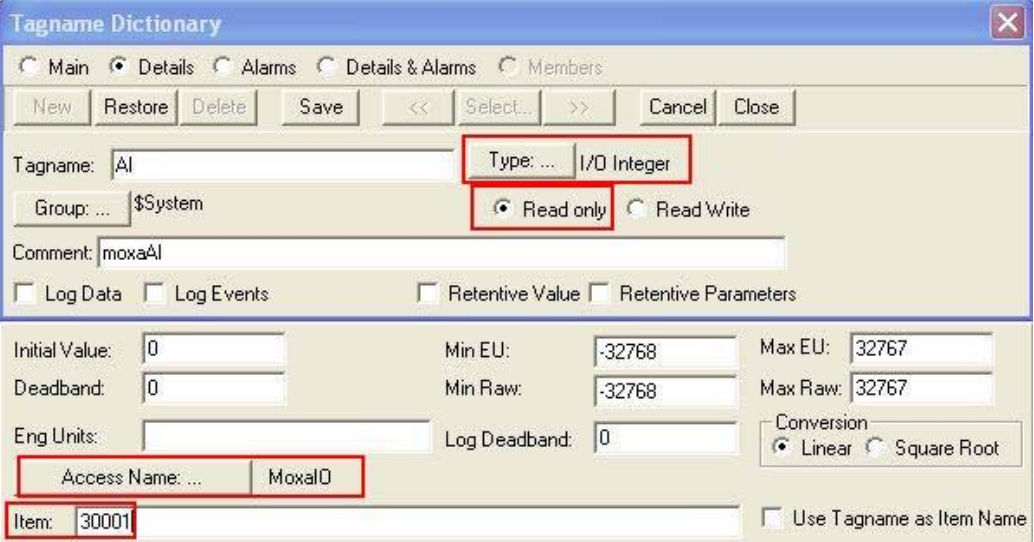

To define an analog output channel, set Type=I/O Integer, Access Name=the name you defined earlier, and Item=the Modbus address as determined using the configuration file.

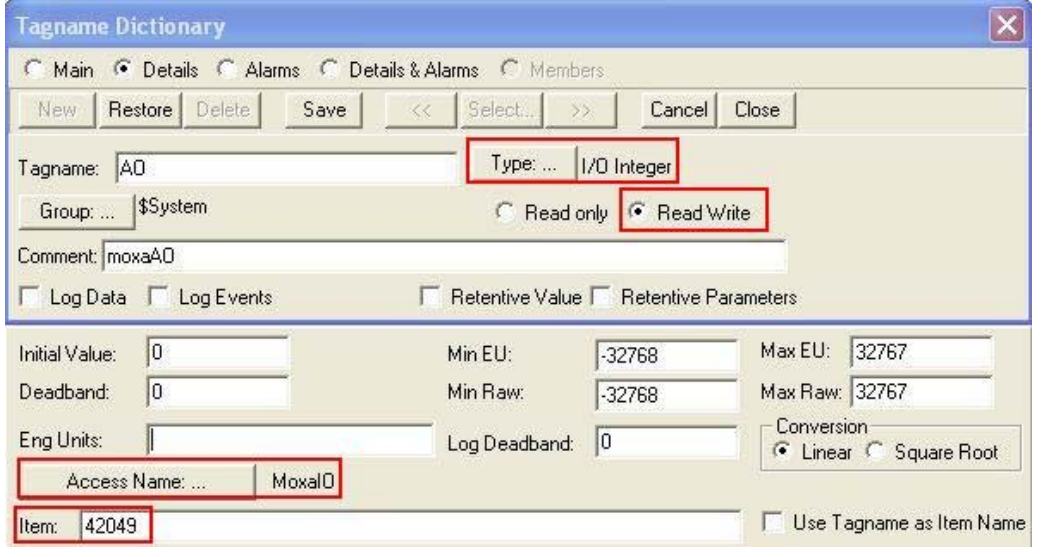

2.10 With your I/O channels defined as tags, you will now need to create a window application in order to access the information from these tags. Go to Windows > **New…** to create a new window application.

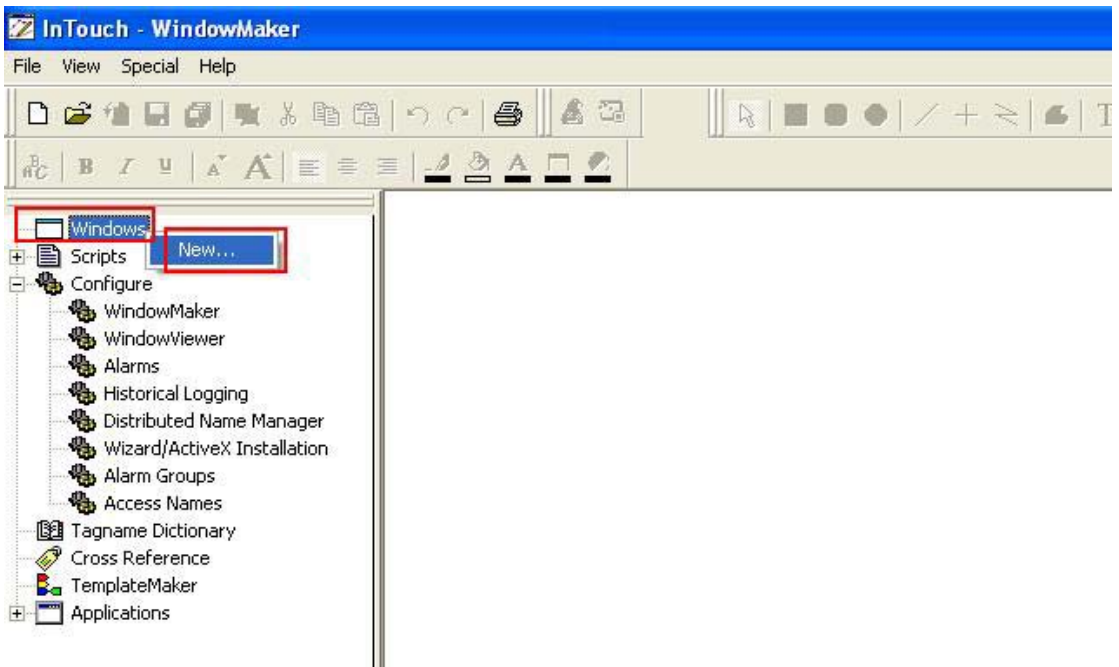

Use the Wizard icon to add lights. Under **Expression**, enter the tag name that corresponds to the desired digital input channel. The light will correspond to that channel's events. You may also set the ON and OFF colors.

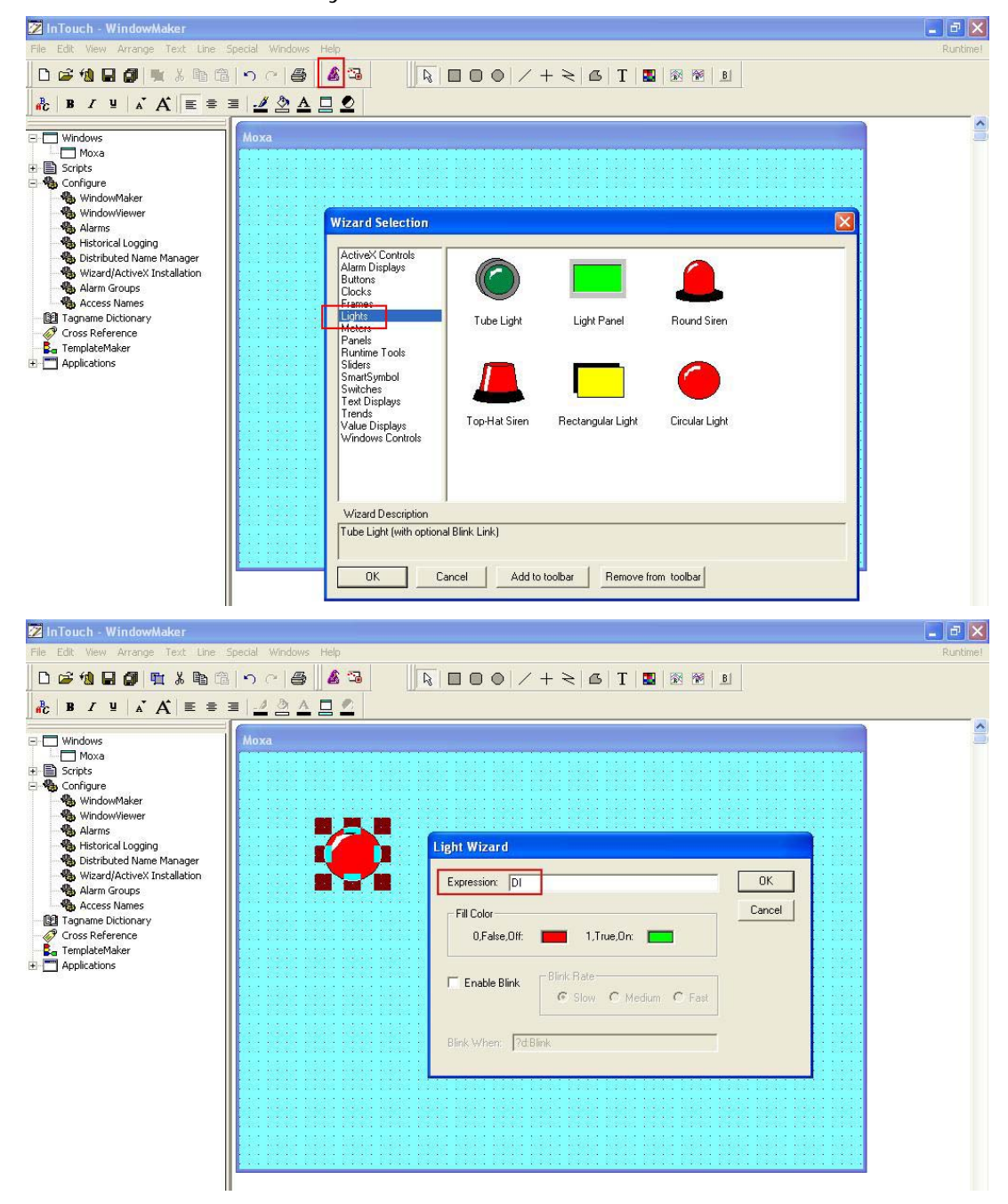

Use the Wizard icon to add a Detent button. Under **Expression** enter the tag name that corresponds to the desired digital output channel and configure the On and Off Labels. The button will correspond to that channel's events.

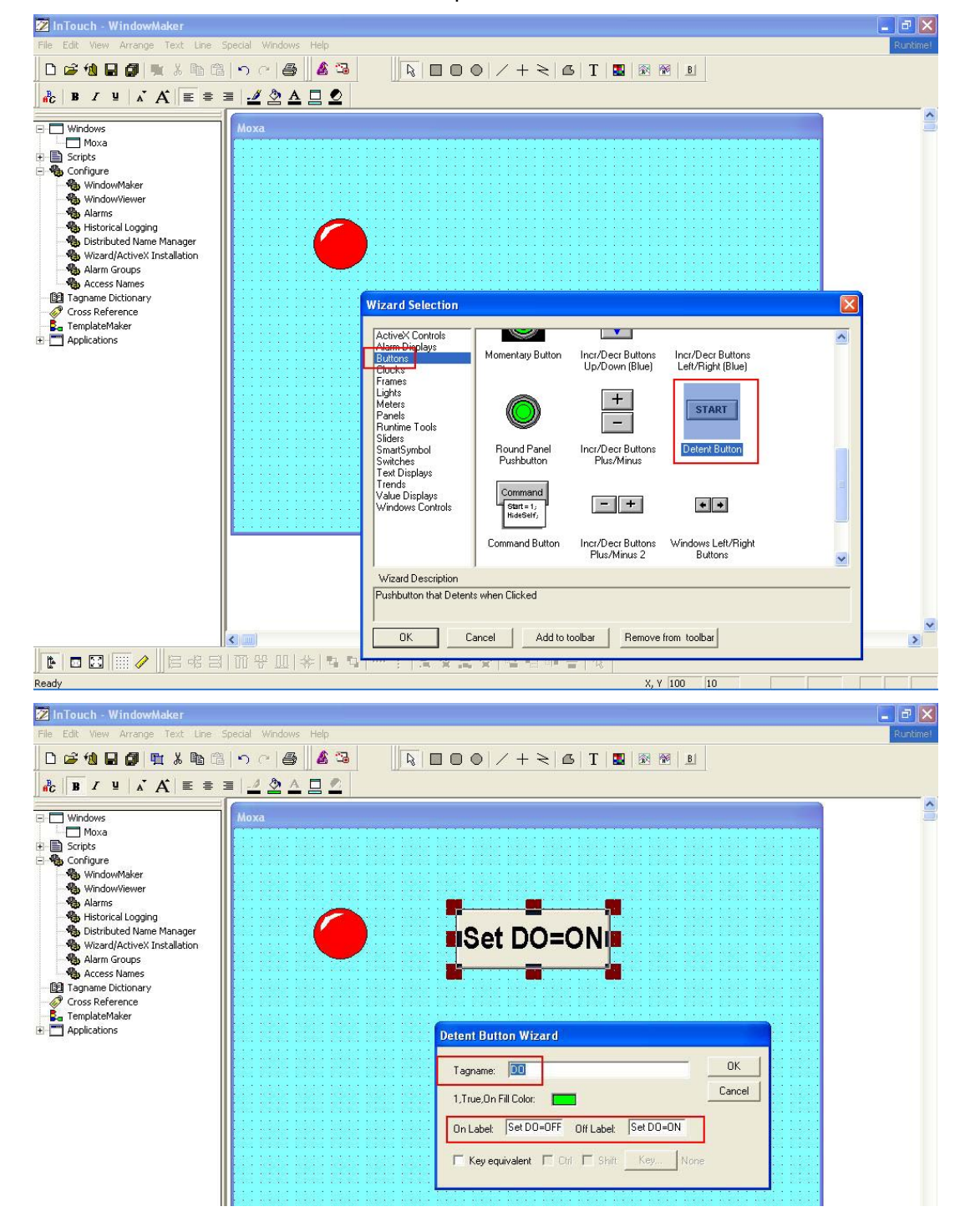

Use the Wizard icon to add a meter for analog input. Under **Expression**, enter the tag name that corresponds to the desired analog input channel and add a matching meter range.

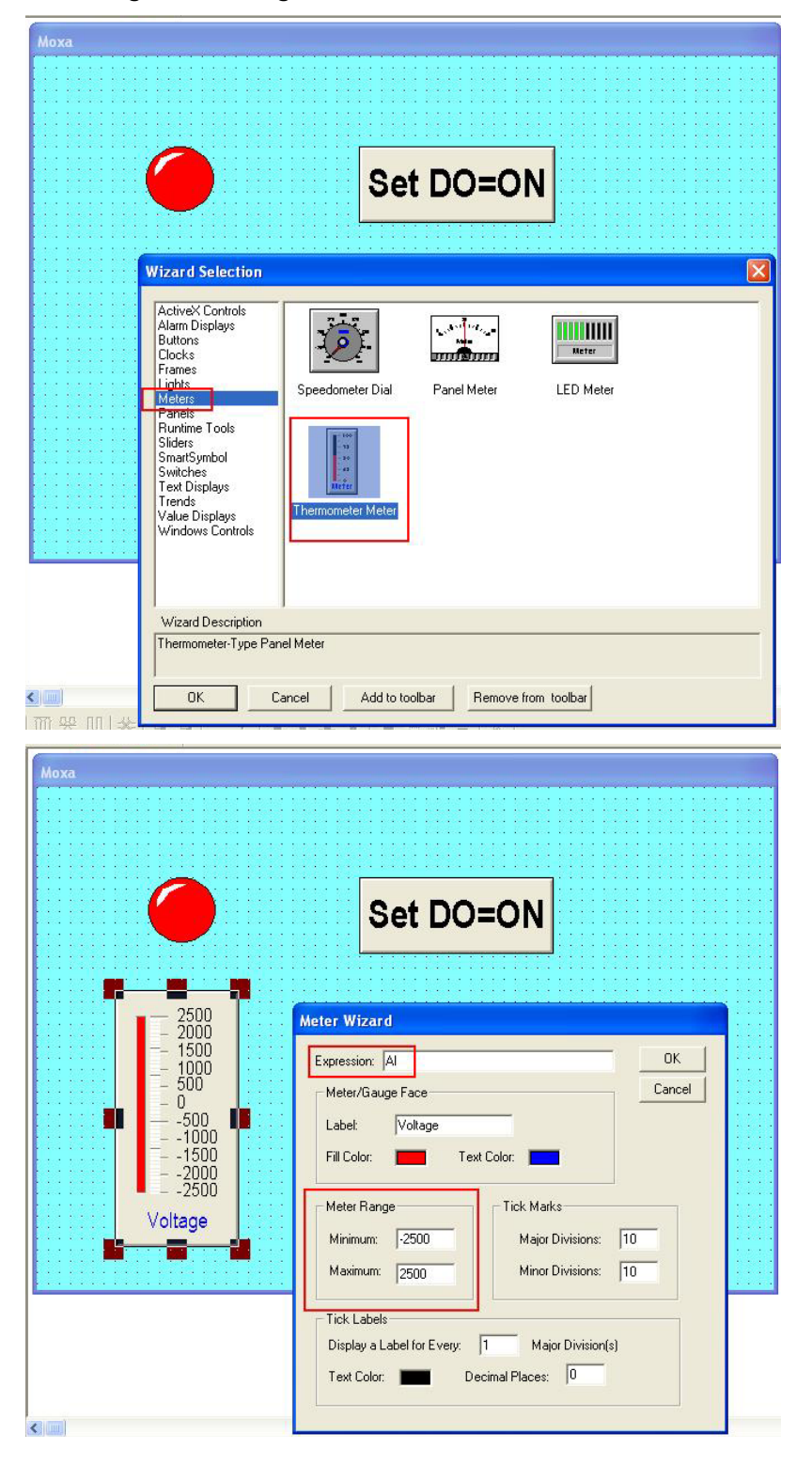

Use the Wizard icon to add sliders for analog output. Under **Expression**, enter the tag name that corresponds to the desired analog output and set an appropriate slider range.

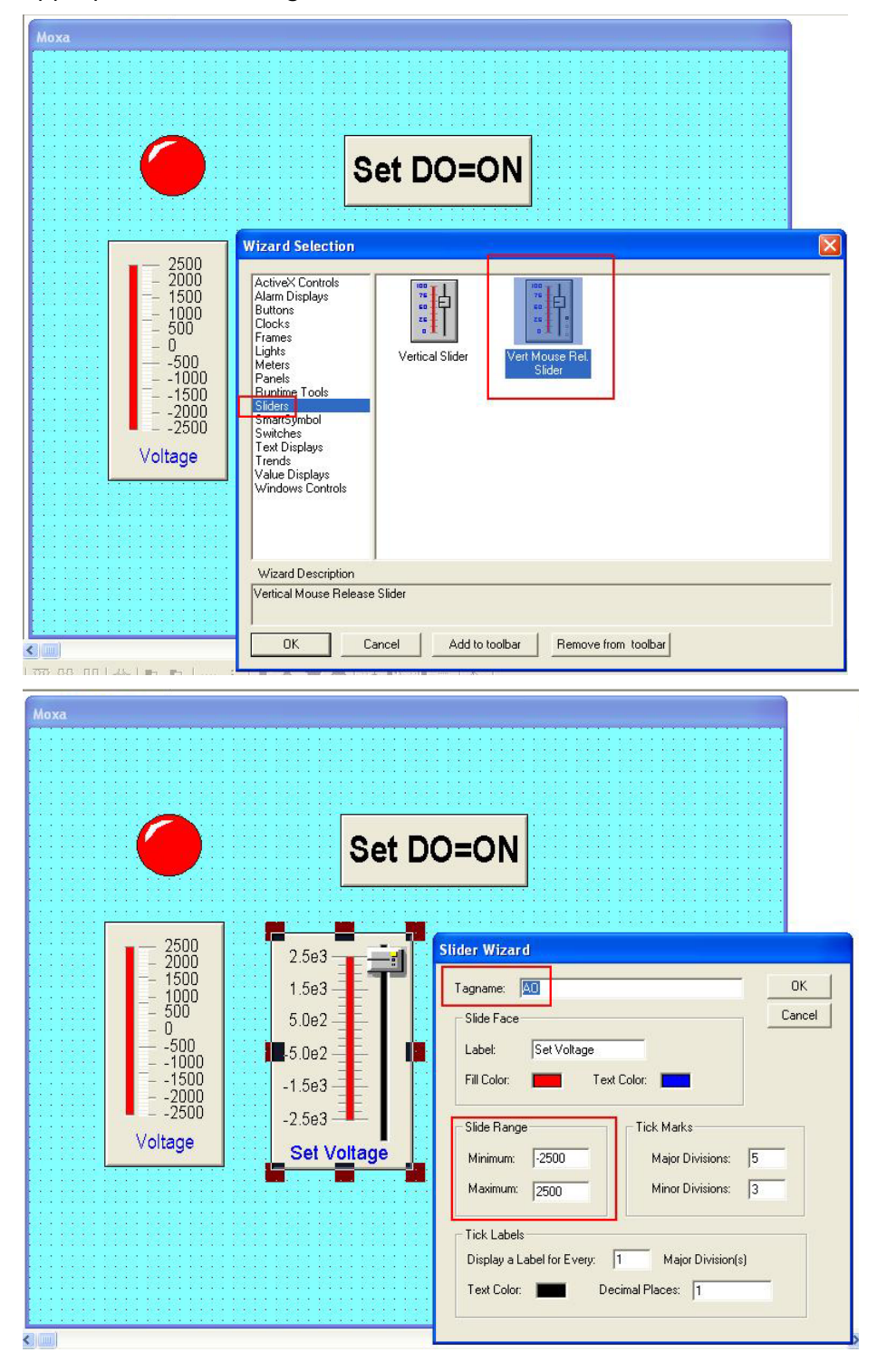

2.11 After you finish configuring your application, click **Runtime** to run the application and view the operation of your I/O devices. You may also view the status of communication between the MBENET server and the ioLogik 4000 server.

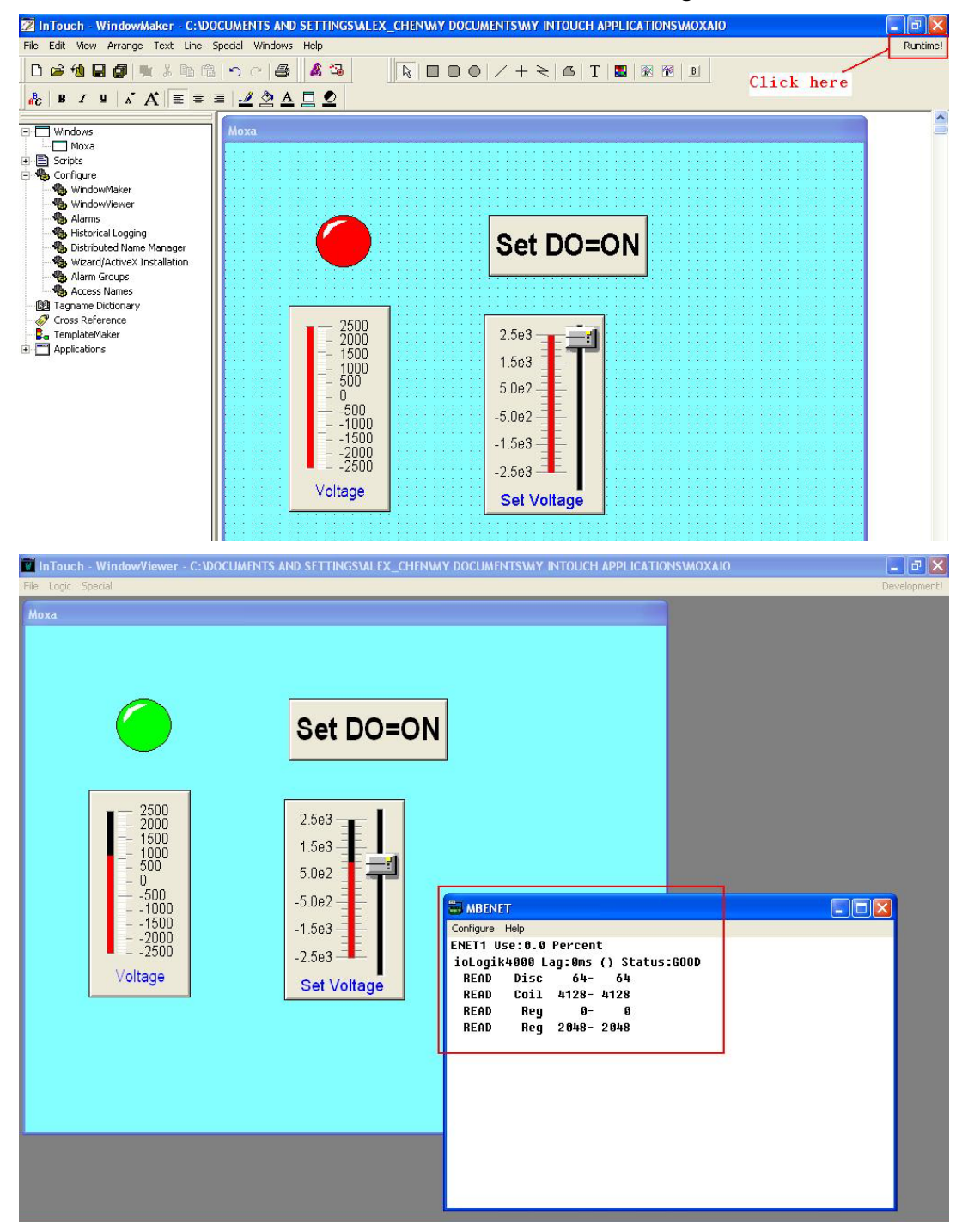